## Meilikontole sisse logimine ja rakenduste avamine

mail.aasmaekool.ee

Ava veebibrauser, nt Google Chrome ja trüki lehe ülaservas olevale aadressiväljale mail.aasmaekool.ee ning vajuta ENTER-klahvi. Avaneb sisselogimise aken, vt pilti.

Meiliaadressi kirjutamisel ära unusta, et **@**-märki saab kui vajutad alla ja hoiad all tühiku kõrval oleva **AltGr**-klahvi ning samal ajal vajutad klaviatuuril numbriklahvile **2**.

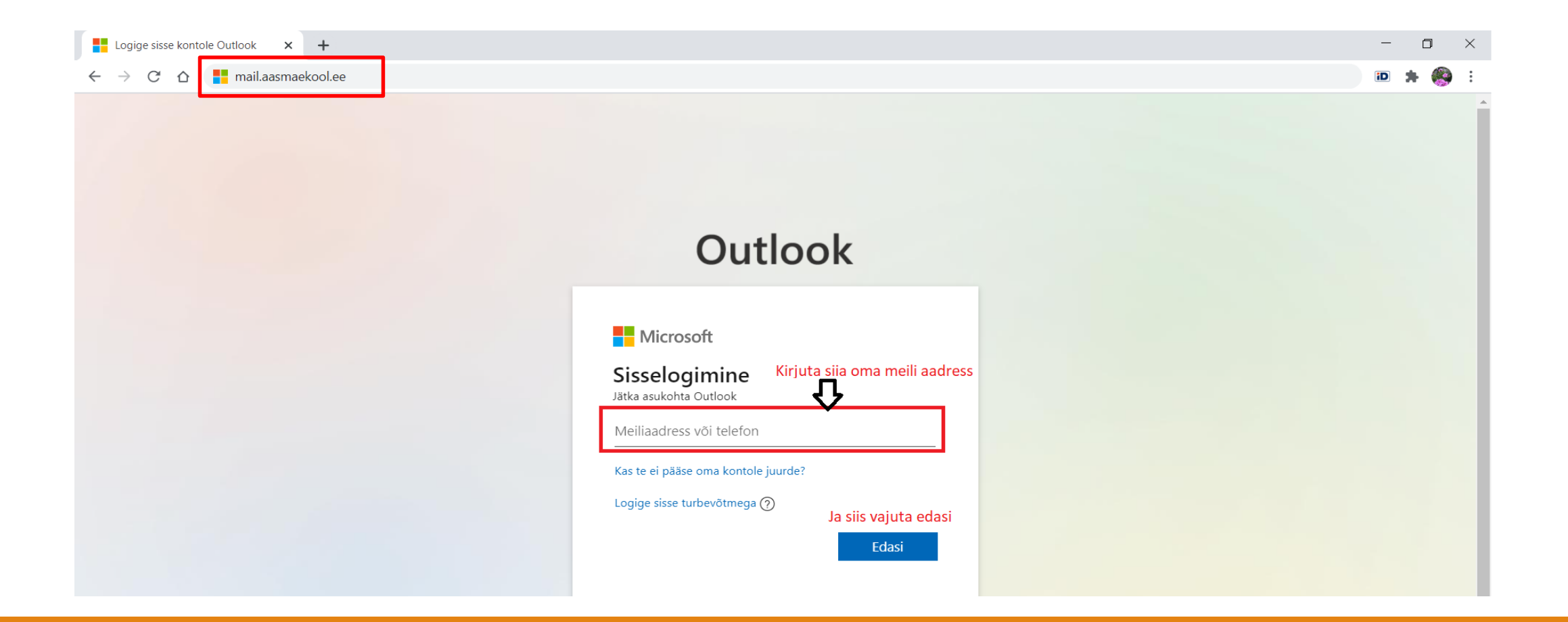

Kui sa oled varasemalt kasutanud sama arvutit oma meilikontole logimiseks, siis võib sul sisselogimiseks avaneda hoopis selline pilt. Siis tegutse vastavalt pildile.

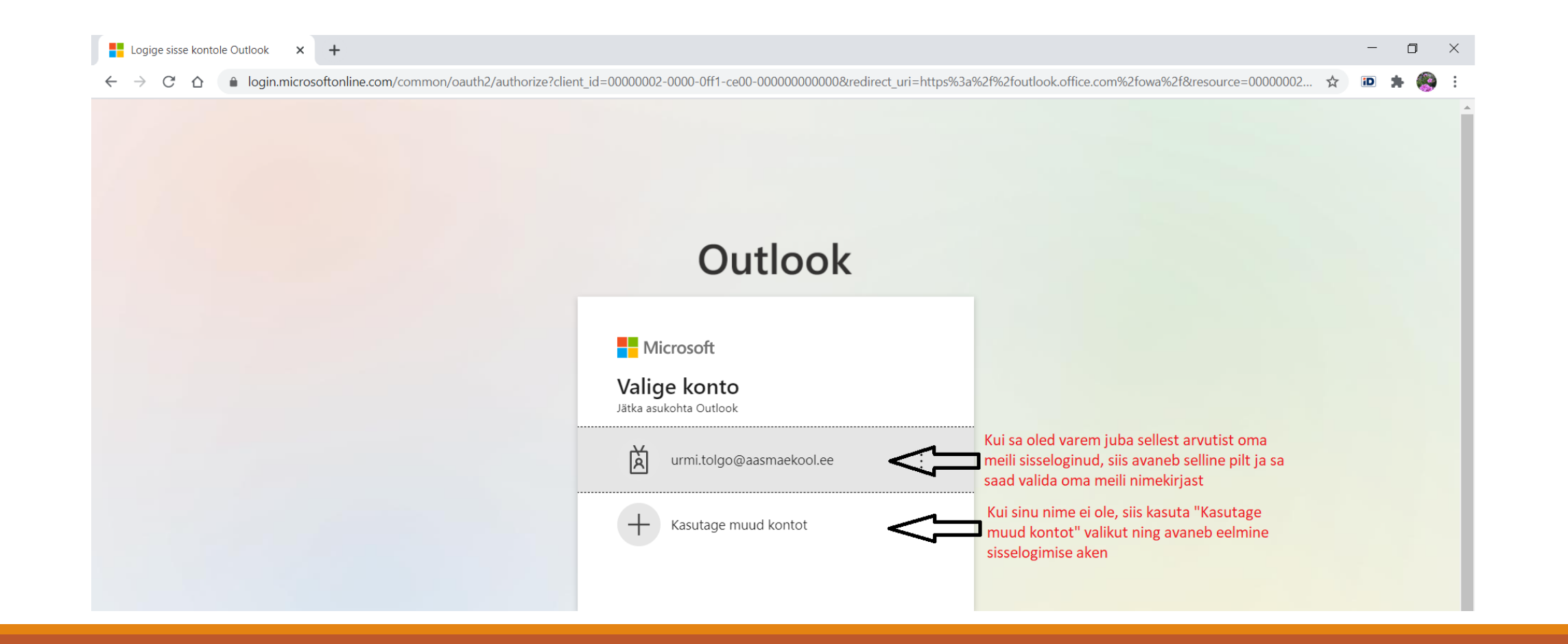

Oled jõudnud salasõna sisestamiseni.

Ole hoolas ja kirjuta salasõna täpselt nii nagu vaja, kasutades õigesti suur- ja väiketähti, märke, numbreid jne.

Suured tähed saad kui hoiad alla noolega tähistatud **SHIFT**-klahvi ja vajutad samal ajal tähele, mida pead kirjutama. **SHIFT**- klahv on klaviatuuril see klahv, millele on nool suunaga üles ning see asub klaviatuuril nii vasakul kui ka paremal.

**SHIFT**- klahviga saad ka teisi märke. Näiteks hüüumärgi, vajutades samaaegselt **SHIFT**- klahviga ka numbriklahvi **1**.

Kui sisselogimine kohe ei õnnestu, siis kontrolli, et sul ei oleks sisse ununenud klahv **CapsLock**, mis aktiveerib ainult suurtähed.

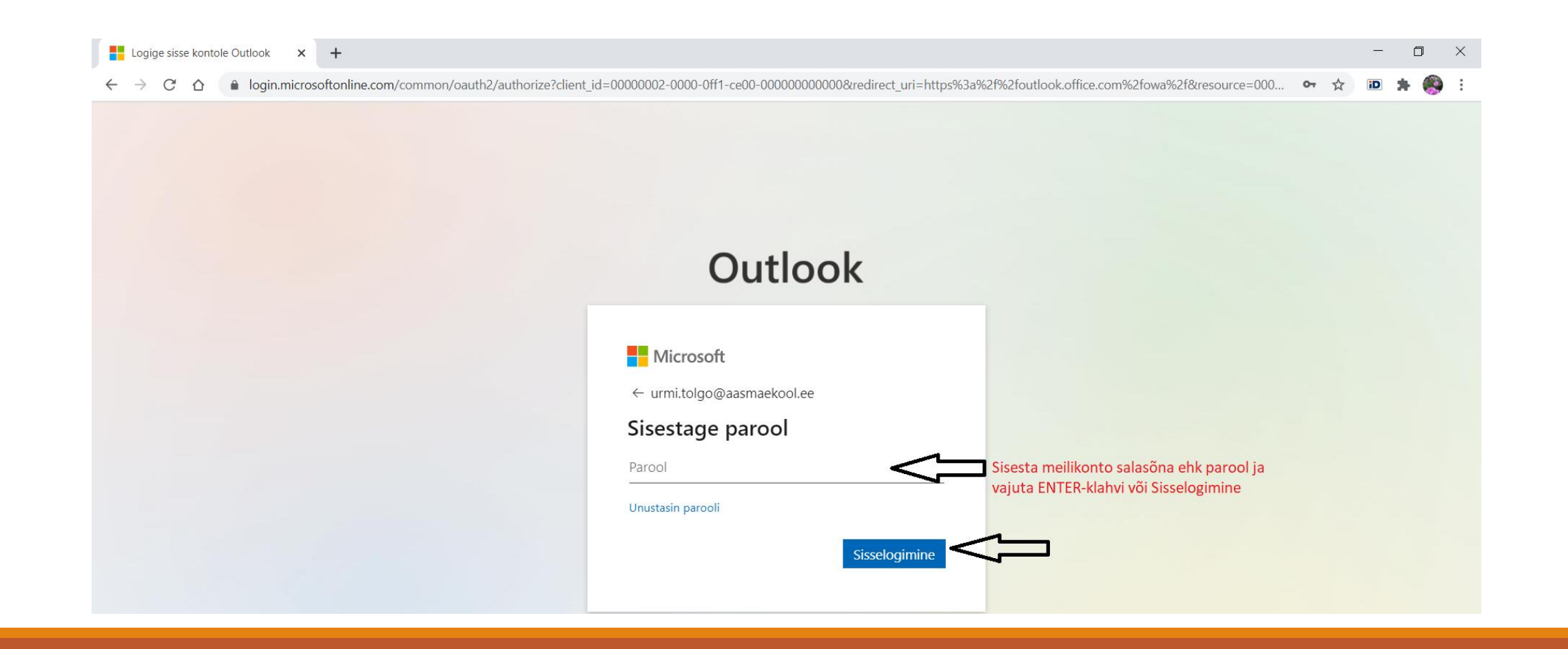

Järgnevalt küsib arvuti sinu käest, kas ta jätab sinu sisselogimise info endale meelde, et järgmisel korral oleks protsess lihtsam. Võid seda teha kui on tegemist sinu arvutiga, kuhu võõrastel ei ole juurdepääsu.

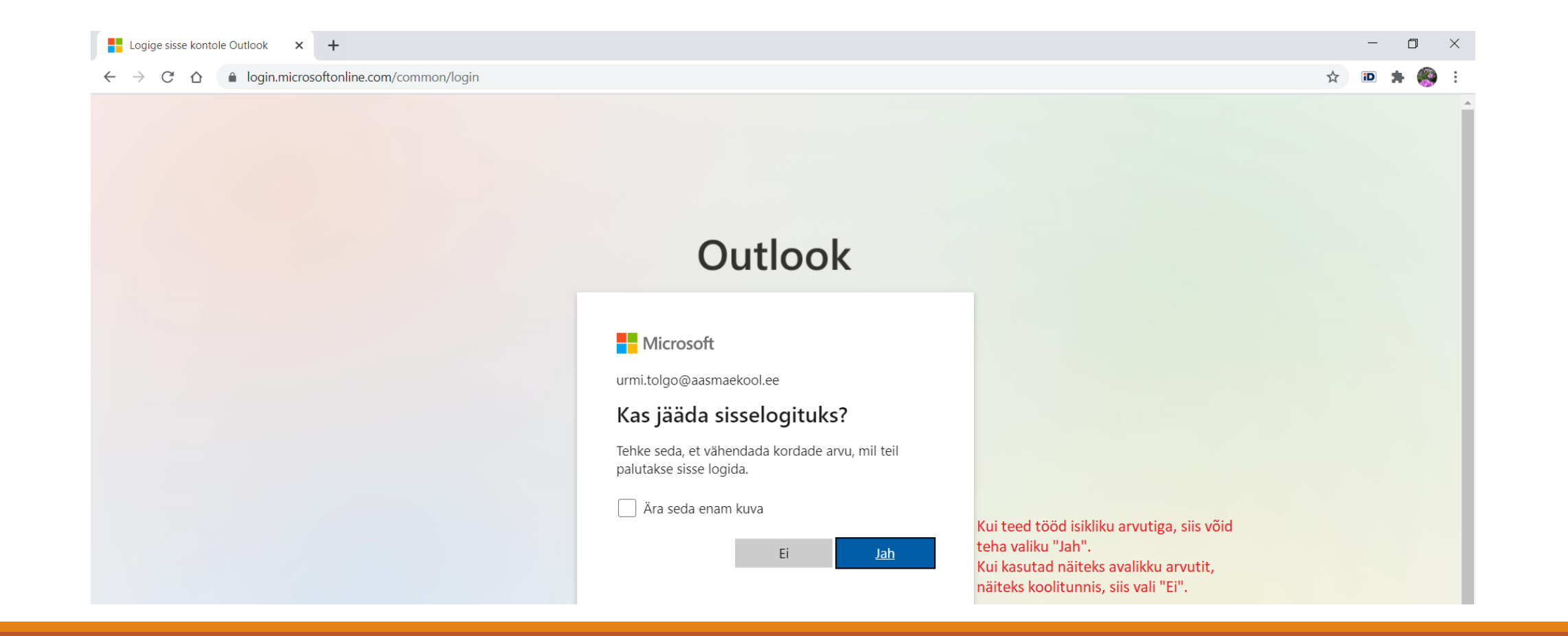

Palju õnne!

Sul on õnnestunud avada oma postkast, kuid MS Outlook on palju rohkem kui tavaline meil. Sa saad kasutada ja jagada OneDrive'is ehk "pilves" oma faile. Sul on võimalus kasutada MS Office'i teksti-, tabelitöötlus- ja esitlusprogramme ning kasutada Teamsi, et õpetaja ja klassikaaslastega teha rühmatöid ja pidada videokoosolekuid. Rakendused avanevad kui sa hiirega nendel klõpsad.

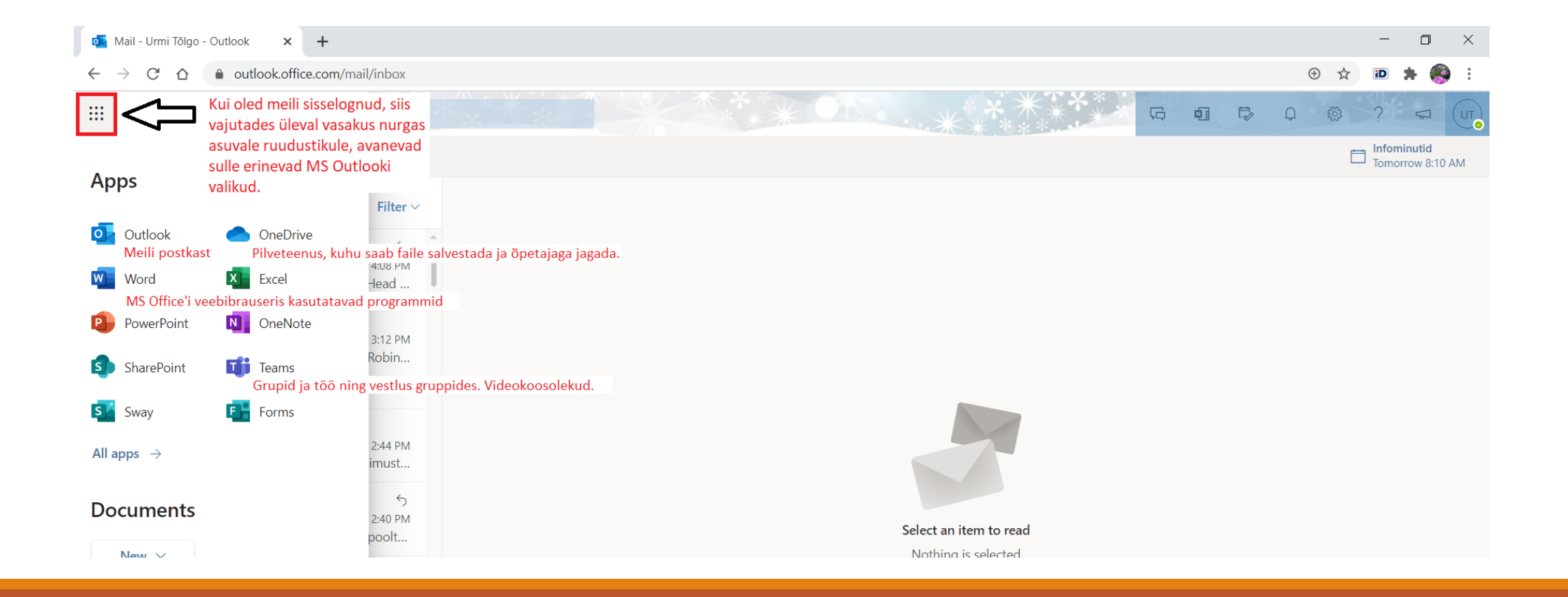